# **4. How to Use W-PROPATH**

The URL of W-PROPATH is as follows.

## http://www2.mech.nagasaki-u.ac.jp/PROPATH/

In this section, the words enclosed with the pair of square brackets means the menu item or clickable words in the W-PROPATH web page.

# **P-PROPATH on W-PROPATH**

1. Access the above URL with your frames compatible web browser.

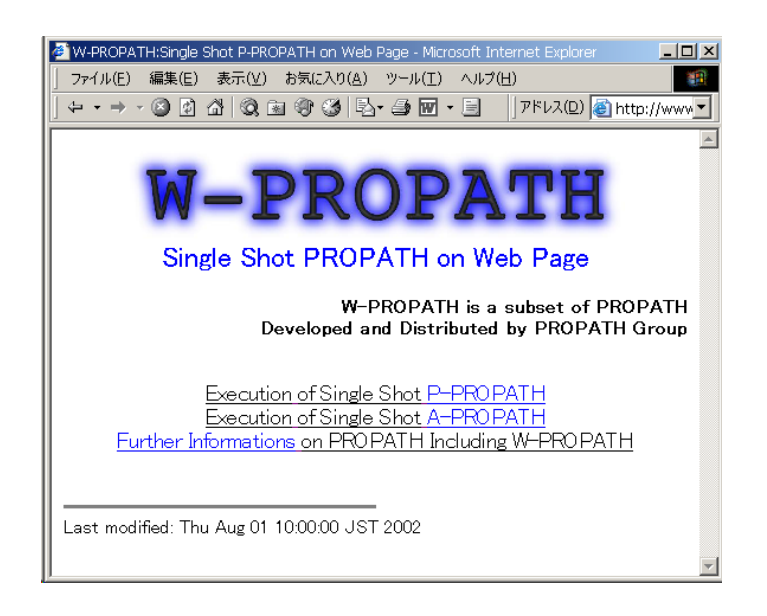

2. Set the "Character Set" to Western.

#### Example in the Linux Netscape browser

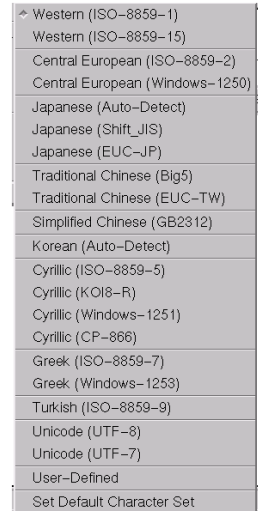

3. Click on [Execution of W-PROPATH]. The substance selection page is displayed.

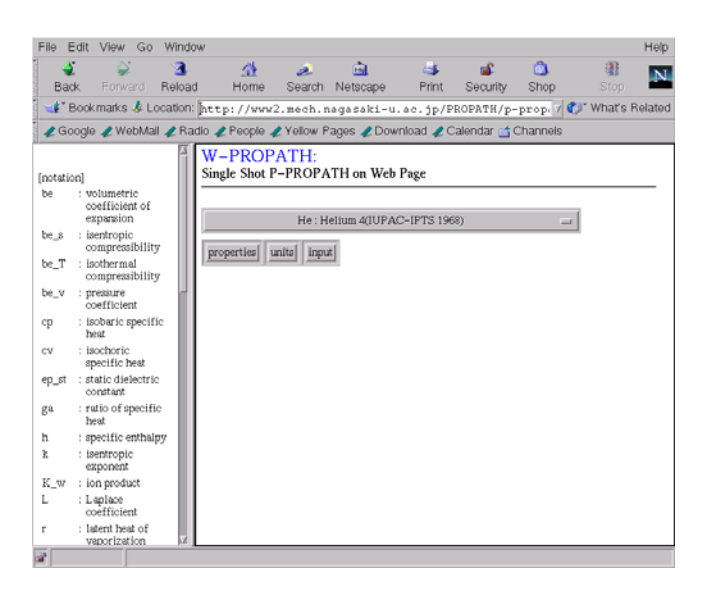

The nomenclature for W-PROPATH is shown in the left frame. Particular symbols are used in W-PROPATH such as " $\mu$ " for " $\mu$ ". Refer to the left frame when you find symbols you don't understand in the right frame.

You select a substance in the right frame. Clicking on the long horizontal bar, you get the substances pull-down list and you select a substance from the list. If you click on [Properties] or [Units], the properties selection page or the units selection page appears respectively. [Input(s)] leads you to the page for data input.

4. Select a substance from the pull-down list in the right frame.

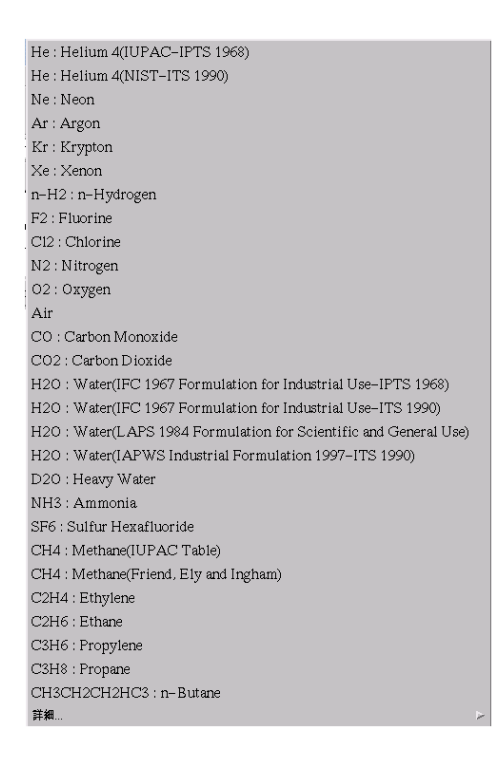

5. Click on [Properties]. The properties selection page appears. You can select properties in the pull-down list. Clicking on [Substances] brings you back to the substance selection page.

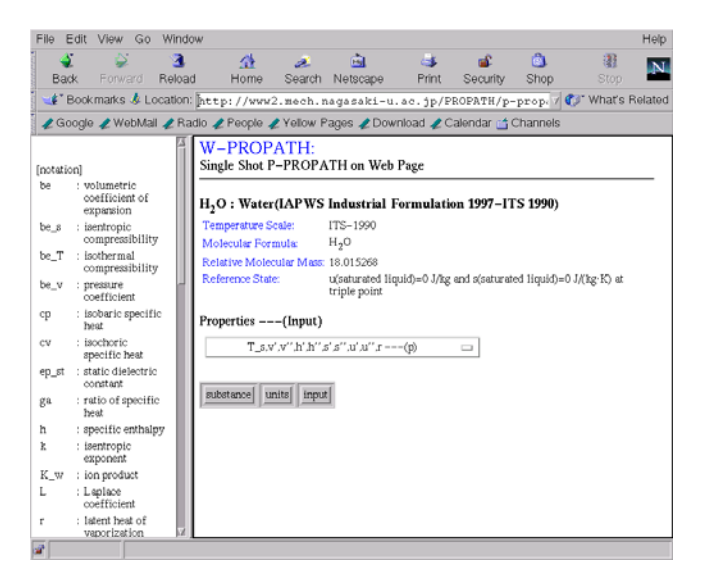

6. Select a property, or properties, from the pull-down list.

```
T_s, v', v'', h', h'', s', s'', u', u'', r -- -(p)T_s.L.lam'.lam''.mu'.mu' ---(p)T_s,cp',cp'',cv'',ga'',Pr',Pr'',sig ---(p)
T_s, T_s', T_s'', T_l, \tanh(T_mel, T_m, T_sb - -(p))P_s, v', v'', h', h'', s', s'', u', u'', r ---(T)P_s,L,lam',lam'',mu',mu''---(T)\mathsf{P\_s}.\mathsf{cp}'.\mathsf{cp}''.\mathsf{cv}''.\mathsf{ga}''.\mathsf{Pr}'.\mathsf{Pr}''.\mathsf{sig} \dashrightarrow (\mathsf{T})P_s.P_1am.P_mel---(T)v, h, s, u --- (p, T)
lam, mu, cp, cv, gam, Pr --- (p, T)
k,mu\_JT,K\_w,be,be\_s,be\_T,be\_v,ep\_st,w---(p,T)T_{,X} --- (p, h)
h,T,u,v,x --- (p,s)x --- (p, u)T.x --- (p, v)h.s.u.v --- (p.x)x --- (T, h)x --- (T, s)x --- (T, u)x --- (T, v)h.s.u.v --- (T, x)cr,fc,trp
T90 --- (T68), T68 --- (T90)
```
7. Click on [Units]. The units selection page appears. You can select one from listed units. Clicking on [defaults] resets all units to defaults.

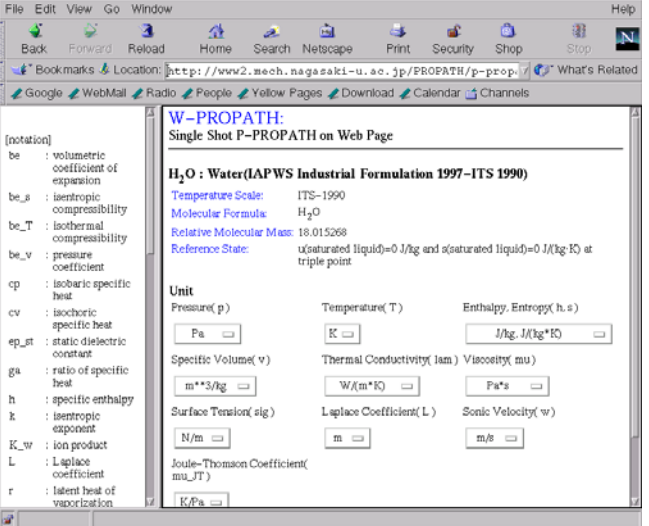

8. For example, the unit pull-down list for temperature looks as below. You can choose K(Kelvin), °C(Celsius), F(Fahrenheit) or R(Rankine).

$$
\begin{array}{c|c}\nK & E \\
C & 1 \\
F & d \\
R & \n\end{array}
$$

9. Click on [Input]. The page for data input and calculation appears.

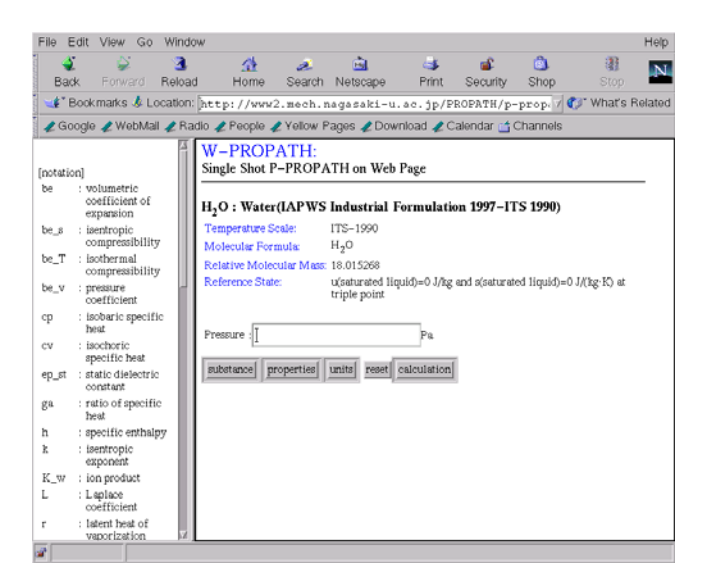

10. Input the required value from the server and click on [calculation]. Then the results page is then displayed.

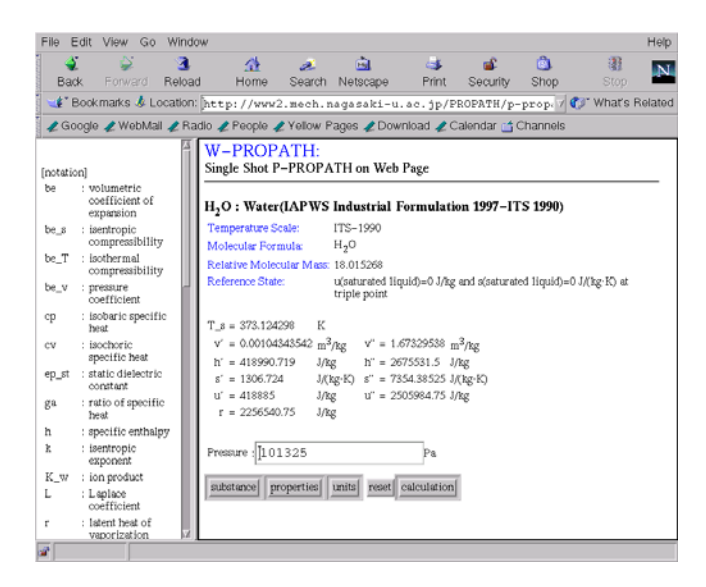

## **A-PROPATH on W-PROPATH**

1. Select [Execution of Single Shot A-PROPATH] in the first menu. The following display appears.

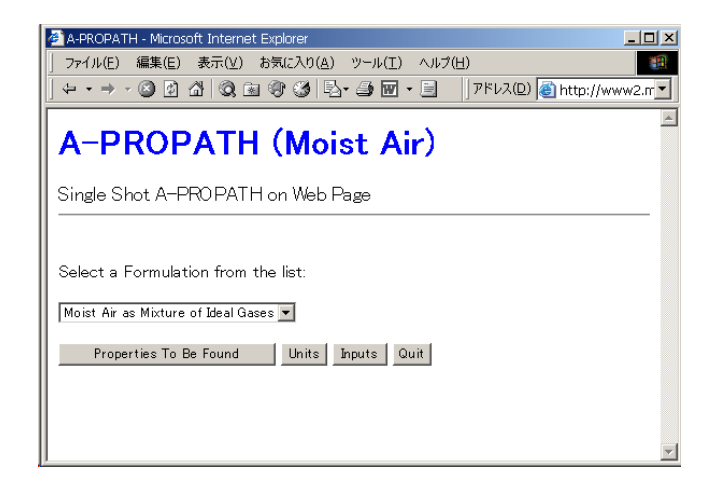

- **[Select a formulation from the list:**] Users can select a formulation for moist air. If users select [Moist Air as Mixture of Ideal Gases] in the list, properties of moist air are calculated assuming an ideal gas mixture. If users choose [Most air as Real fluid], moist air is treated as a real fluid.
- **[Properties to be found]** Users select calculated properties and specified properties in this menu. See the following description.
- **[Units]** This menu allows users to change the units of temperature and pressure. The unit of temperature is  $[K]$  or  $[°C]$ , and that of pressure is  $[Pa]$  or  $[bar]$ .
- **[Inputs]** Users specify a specified condition in this menu. See the following description.
- **[Quit]** This menu is used to return to the first menu.
- 2. Click [Properties to be found], the following display appears.

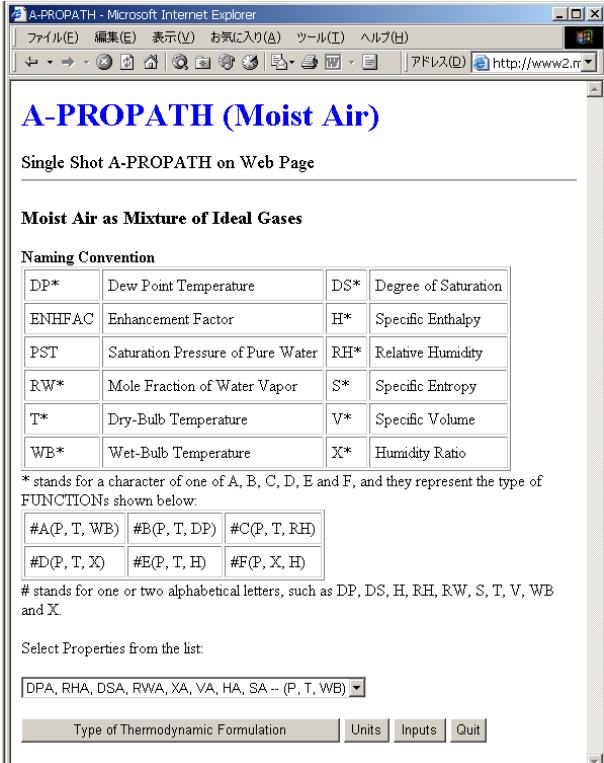

Users select a group including calculated properties in the list [Select Properties from the list:]. For example, [WBC, DPC, DSC, RWC, XC, VC, HC, SC –  $(P, T, RH)$ ] means that the functions of WBC, DPC, DSC, RWC, XC, VC, HC, and SC are calculated from specified P, T, and RH. All functions in A-PROPATH are named based on the rule tabulated in the table [Naming Convention].

3. If users have selected calculated properties and specified properties, users can proceed to [Inputs] menu. The following display appears.

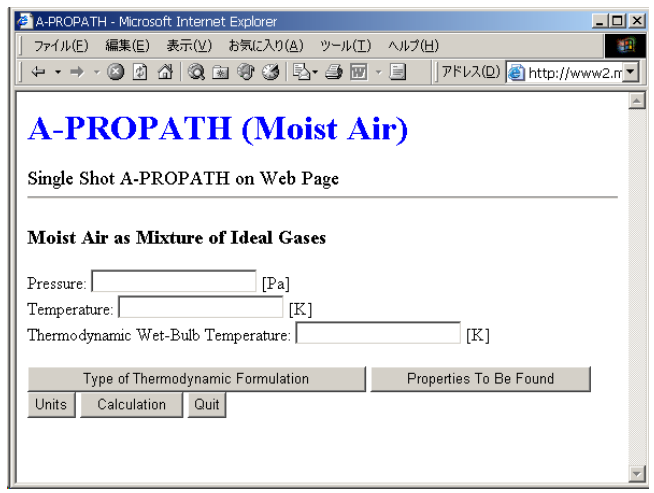

As shown above, if users have selected [WBC, DPC, DSC, RWC, XC, VC, HC, SC – (P, T, RH)] in the [Properties to be found], pressure, temperature, and relative humidity appear as specified values.

4. If users have completed specified values, users can click [Calculation]. Users can see the following display if the calculation has been terminated successfully.

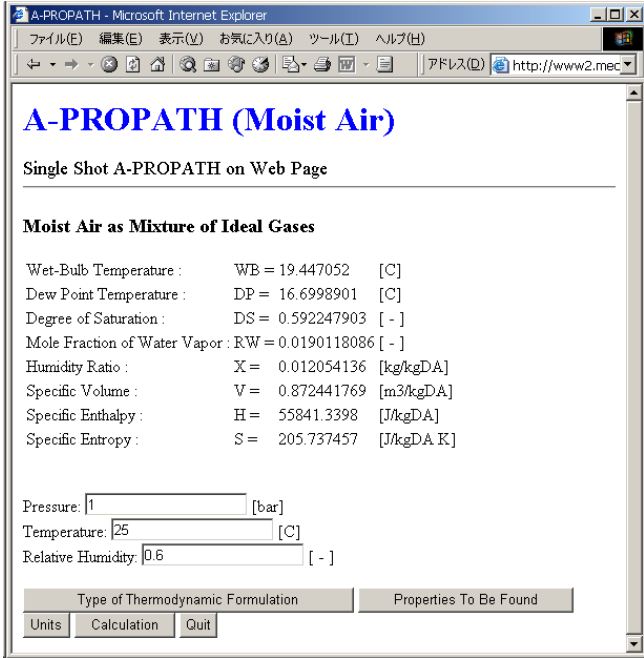